Remote Camera Tool

Network Configuration File 使用方法

- 目次
- 1. Network Configuration Fileとは
- 2. 簡単なNetwork Configuration Fileの使い方
- 3. Network Configuration Fileの書式
- 4. Network Configuration Fileを指定してRemote Camera Toolを起動する方法
- 5. Network Configuration Fileを使用した場合の Refresh 動作について
- 6. デバイス⼀覧上でショートカットキー、Group ID、カメラ名を変更した場合の動作
- 7. エラー⼀覧
- 1. Network Configuration Fileとは

これまでのRemote Camera Toolでは、起動時にローカルネットワーク上のカメラを見つ けてそのカメラを⼀覧にリストアップし、直接⾒つからないカメラについては⼀台ずつIP アドレスを⼊⼒してリストに追加していく必要がありました。Remote Camera Tool 2.4 から導⼊されるNetwork Configuration Fileを使⽤すると、最初からテキストファイルに 記載されたIPアドレスのカメラをデバイス一覧に表示することができます。すべての接続 対象のカメラのIPアドレスが事前に分かっている場合には、毎回IP入力をする手間が省け ますし、セグメントが分かれているなどの理由で直接⾒つからないカメラについてもその 状態をチェックすることができます。またNetwork Configuration Fileを使用する場合に は、Network Configuration Fileに記載されていないカメラはデバイス一覧には表示され ないので、必要なカメラのみを⼀覧管理するのに適しています。

本ドキュメントでは、このNetwork Configuration Fileの使用方法について説明します。

2. 簡単なNetwork Configuration Fileの使い方

Network Configuration Fileは接続するカメラのIPアドレスを列挙したテキストファイル です。1⾏に1台ずつカメラのIPアドレスを記載します。ファイル名には制限はありませ  $\mathcal{L}_{\mathcal{P}}$ 

Network Configuration Fileを読み込んでRemote Camera Toolを起動するには、コマン ドライン引数で "-f" を指定し、その後にNetwork Configuration Fileのフルパスを記載し ます。

Windows

> ¥Program Files¥Sony¥Remote Camera Tool¥RemoteCameraTool.exe -f [Network Configuration Fileのフルパス]

Mac

> open /Applications/RemoteCameraTool.app --args -f [Network Configuration File のフルパス]

たとえば、ユーザーフォルダ(例えばユーザー名 "RCT\_Taro") の直下に"rct.conf"という 名前でNetwork Configuration Fileを作成して読み込む場合は以下のようになります。 *例1) Network Configuration Fileを指定してRemote Camera Tool を起動する⽅法 Windows*

*> \Program Files\Sony\Remote Camera Tool\RemoteCameraTool.exe -f c: ¥Users¥RCT\_Taro¥rct.conf*

*Mac*

*> open /Applications/RemoteCameraTool.app --args -f /Users/RCT\_Taro/rct.conf*

一番簡単なNetwork Configuration Fileの記載方法は、各行の先頭にIPアドレスを記載す るだけです。

*例2) Network Configuration Fileの記載内容 192.168.0.2 192.168.0.3*

この例2では、Remote Camera Toolは192.168.0.2と192.168.0.3の2台のカメラをデバ イス⼀覧ウィンドウに表⽰します。このときRemote Camera ToolはそれぞれのIPアドレ スに対してその接続状況を確認し、カメラが認識されると "Disconnected"、カメラを認 識できない場合には "Unidentified" と状態表示されます。

図1)

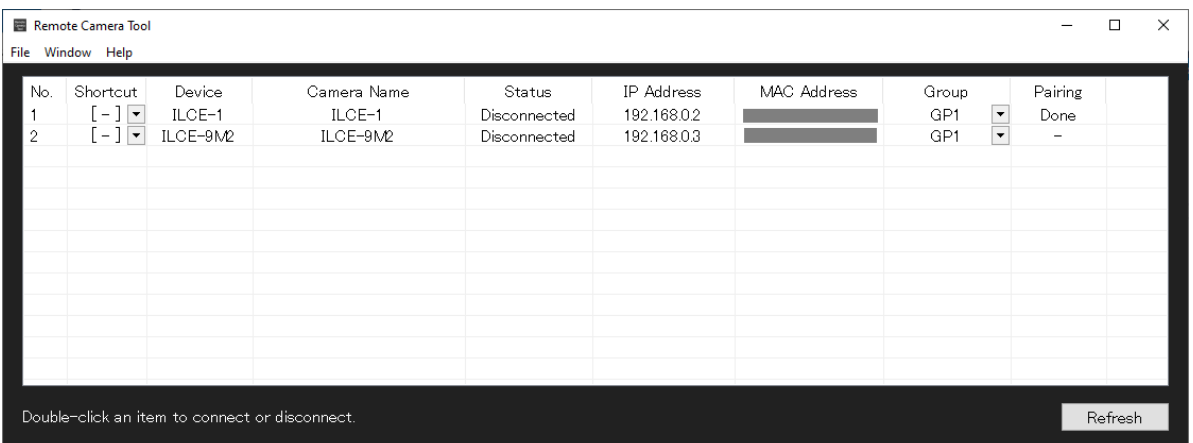

Network Configuration FileにはIPアドレスの他に、ショートカットキーアサイン、 Group ID、カメラ名を記載することができます。これらの記載は省略することも可能で、 省略した場合はRemote Camera Toolがデフォルトの値を設定します。細かい記載方法に ついては次章をお読みください。

Remote Camera ToolのMenuからNetwork Configuration Fileを指定して読み込むこと ができます。

1)MenuバーからFileをクリックし、Network Configuration File Settingをクリックしま す。

2)設定画⾯が表⽰されますので、Onを選択し作成したNetwork Configuration Fileを選択 した後、"OK"をクリックしてください。

以上の⼿順で、Network Configuration Fileを読み込みRemote Camera Toolが起動され ます。

次回起動時もNetwork Configuration Fileを読み込んで起動しますので、Network Configuration Fileを読み込まず起動したい際は、再度Network Configuration File SettingからOffを選択し"OK"をクリックしてください。

- 3. Network Configuration Fileの書式
	- 3.1.⽂字コードと改⾏コード

Network Configuration FileはUTF-8 (BOMなし)で記載してください。UTF-16で記載し た場合には、読み込みエラーになります。また、改⾏コードはCR、CRLF、LFのいずれで もかまいません。空⾏は無視されます。

3.2.コメント

'#' ⽂字以降、改⾏まではコメントとして扱われて無視されます。

3.3.記載フォーマット

各⾏の先頭にはIPアドレス (v4) を記載します。(例 "192.168.0.2") IPアドレスのみ記載 する場合は、IPアドレスを記載した後改⾏します。

IPアドレスの次には','の後にショートカットキーを記載します。ショートカットキーは "1,2,3,...,9,0"の数字、もしくは"q,w,e,r,t,y,u,i,o,p" の10個の英小文字をいずれか一つ記 載します。特にショートカットキーを指定しない場合は何も記載する必要はありません。 ショートカットキーの次には','で区切った後にGroup IDを記載します。Group IDは "1,2,3,4,5"のいずれかを指定します。Group IDを指定しない場合は何も記載する必要は ありません。

Group IDの次には','で区切った後にカメラ名を記載します。カメラ名は"で括ってくださ い。UTF-8で記載してあればマルチバイト文字も使用できます。カメラ名を指定しない場 合は何も記載する必要はありません。

IPアドレス以外の項⽬で何も記載しなかった場合には、Remote Camera Toolがデフォル トの値を設定します。

3.4.記載例

*例3) 記載例*

*192.168.0.2,1,1,"Camera No.1"* 

この場合は、IPアドレス192.168.0.2のカメラに対して、ショートカットキー '1'、 Group ID '1' をアサインし、カメラ名欄には "Camera No.1"という⽂字列を設定しま す。

*例4) 記載例*

*192.168.0.2,1*

この場合は、IPアドレス192.168.0.2のカメラに対して、ショートカットキー '1' を設定 し、その他の項⽬にはRemote Camera Toolのデフォルト値が設定されます。

*例5) 記載例*

*192.168.0.2,,2*

この場合は、IPアドレス192.168.0.2のカメラに対して、Group ID '2' を設定し、その他 の項⽬にはRemote Camera Toolのデフォルト値が設定されます。IPアドレスの後ろが ",,2"となっているので、ショートカットキーの指定が省略されています。

例6) 記載例

*192.168.0.2,,,"Left"* 

この場合は、IPアドレス192.168.0.2のカメラに対して、カメラ名 "Left" が設定されま す。ショートカットキーとGroup IDは省略されているので、Remote Camera Toolのデ フォルト値が設定されます。

例7) 記載例

*192.168.0.2,q,2,"Center" # Center camera* 

この場合は、IPアドレス192.168.0.2のカメラに対して、ショートカットキー 'q'、 Group ID '2'、カメラ名 "Center"が設定されます。その後ろに記載されている#以降はコ メントとして無視されます。

例8) 記載例

*# this line is comment.* 

*192.168.100.2,1,1 #IP=192.168.100.2, shortcut=1, Group=1 192.168.100.3,2,1 #IP=192.168.100.3, shortcut=2, Group=1 192.168.100.4,5,2 #IP=192.168.100.4, shortcut=5, Group=2 192.168.100.5,6,2 #IP=192.168.100.5, shortcut=6, Group=2*  カメラを複数台指定する例です。それぞれの設定値はコメントに記載されている通りで す。

4. Network Configuration Fileを指定してRemote Camera Toolを起動する方法 4.1.コマンドラインから起動する (Windows, Mac)

コマンドラインから起動する場合は、実⾏ファイル名に "-f" でNetwork Configuration Fileのフルパスを記載して Remote Camera Toolを起動します。 例1をご覧ください。

4.2.ショートカットファイルにNetwork Configuration Fileを記述する (Windows) Windowsでは特定のNetwork Configuration Fileで起動するためのショートカットファイ ルを作成することができます。

図2)

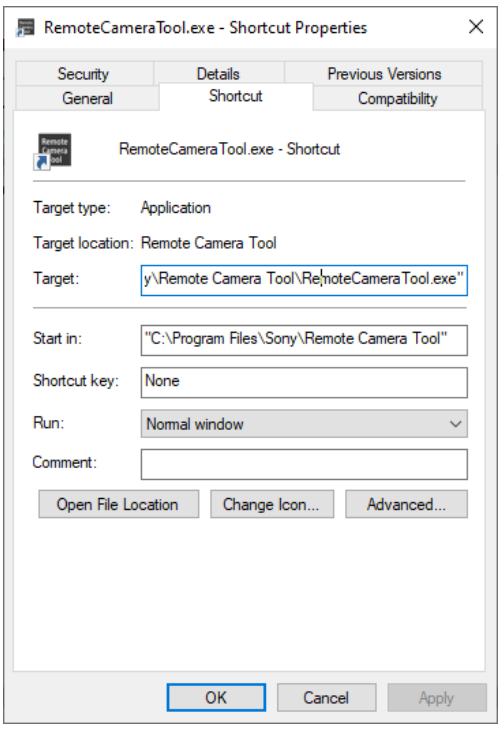

- 1) RemoteCameraTool.exeを右クリックして、"ショートカットの作成"を実行しま す。
- 2) 作成されたショートカットファイルのプロパティを開きます
- 3) プロパティ画⾯上の"Target"欄に、"-f [作成したNetwork Configuration Fileのフ ルパス]" を追加します。
- 4) "OK" をクリックします。

以上の手順で、作成したNetwork Configuration Fileを読み込んで起動するショートカッ トが作成されます。このショートカットファイルをダブルクリックすることで、毎回同じ Network Configurationで起動することができます。

- 4.3.AutomatorでNetwork Configuration Fileを指定した起動スクリプトを作成する (Mac) MacではMacOSのアプリケーション"Automator"を使用して、特定のNetwork Configuration Fileを指定してRemote Camera Toolを起動するアプリケーションを作成 できます。
	- 1) Automatorを起動する
	- 2) Applicationを新規作成する

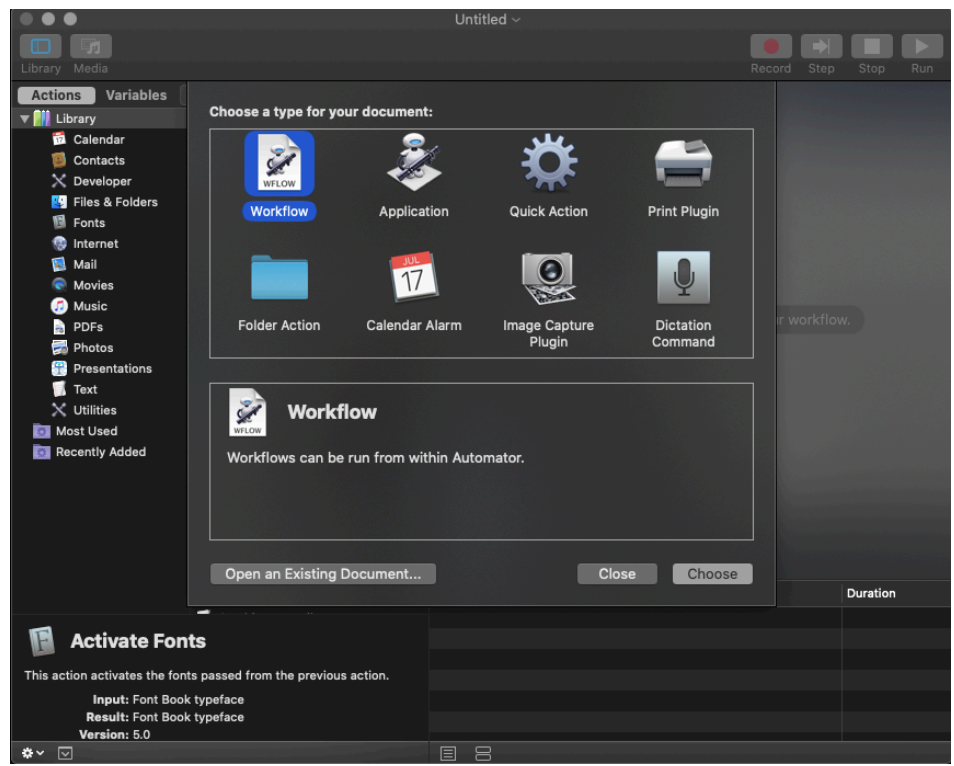

- 3) Actionから"Run Shell Script"を選択する
- 4) 実⾏するスクリプトとして

"open -a /Applications/RemoteCameraTool.app --args -f [Network Configuration Fileのフルパス]"

を記載する (Remote Camera toolをインストールしたパス、Network Configuration Fileのパスは、ご利用の環境にあわせて記載してください) 図4)

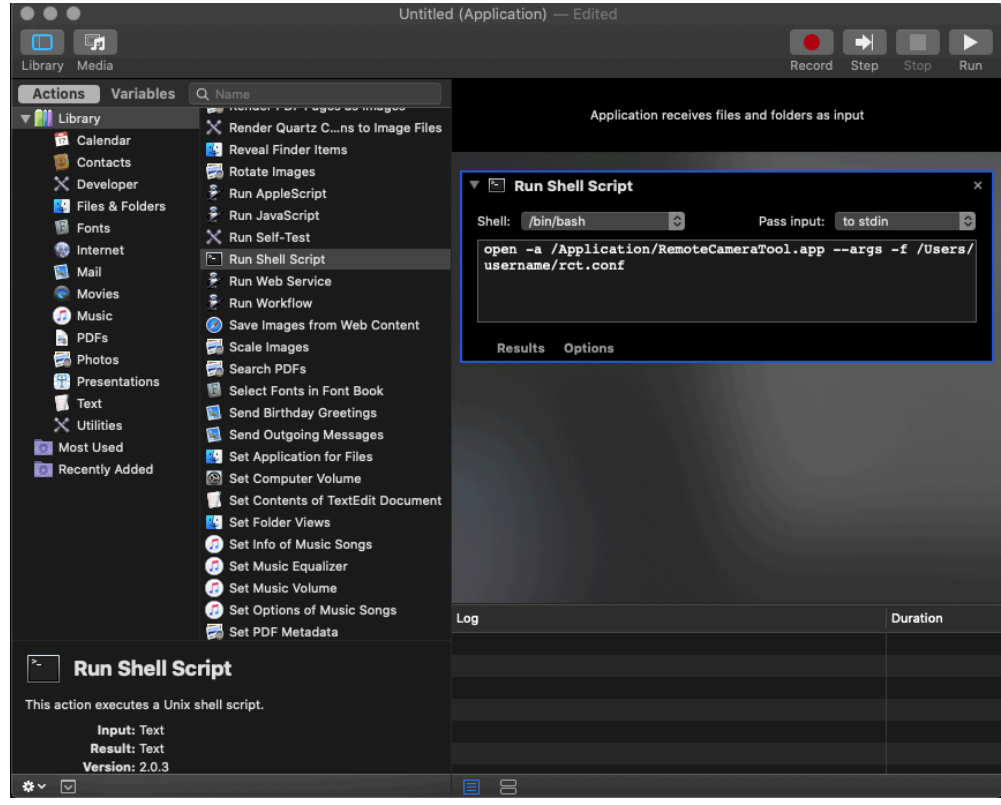

5) Saveを実⾏して、適当な名前.app として保存する できあがった.appを実⾏すると、指定されたNetwork Configuration Fileを読み込んで起 動します。

- 5. Network Configuration Fileを使用した場合の Refresh 動作について Network Configuration Fileを使⽤してRemote Camera Toolsを起動した場合は、デバ イスー覧画面の Refresh 機能の動作が従来と異なります。従来はローカルのネットワーク に接続しているカメラを探しに行きますが、Network Configuration Fileを使用している 場合には、リストに記載されているカメラ以外のカメラを探しに⾏くことはありません。 この場合にRefreshを実⾏すると、リストに記載されているカメラの接続状態を確認し、 "Connected"、"Disconnected"、"Unidentified"のいずれかに状態を更新します。 新しいカメラをLAN接続してRemote Camera Toolで使用する場合は、Network Configuration Fileに新しいカメラを追加で記載してから、Remote Camera Toolを再起 動してください。
- 6. デバイス⼀覧上でショートカットキー、Group ID、カメラ名を変更した場合の動作 Network Configuration Fileを使用してRemote Camera Toolを使用する場合では、デバ イス⼀覧画⾯上でショートカットキー、Group ID、カメラ名を変更しても、Network Configuration Fileには反映されません。永続的にそれらの設定を変更したい場合は、 Network Configuration Fileを書き換えてから再度Remote Camera Toolを起動してくだ さい。

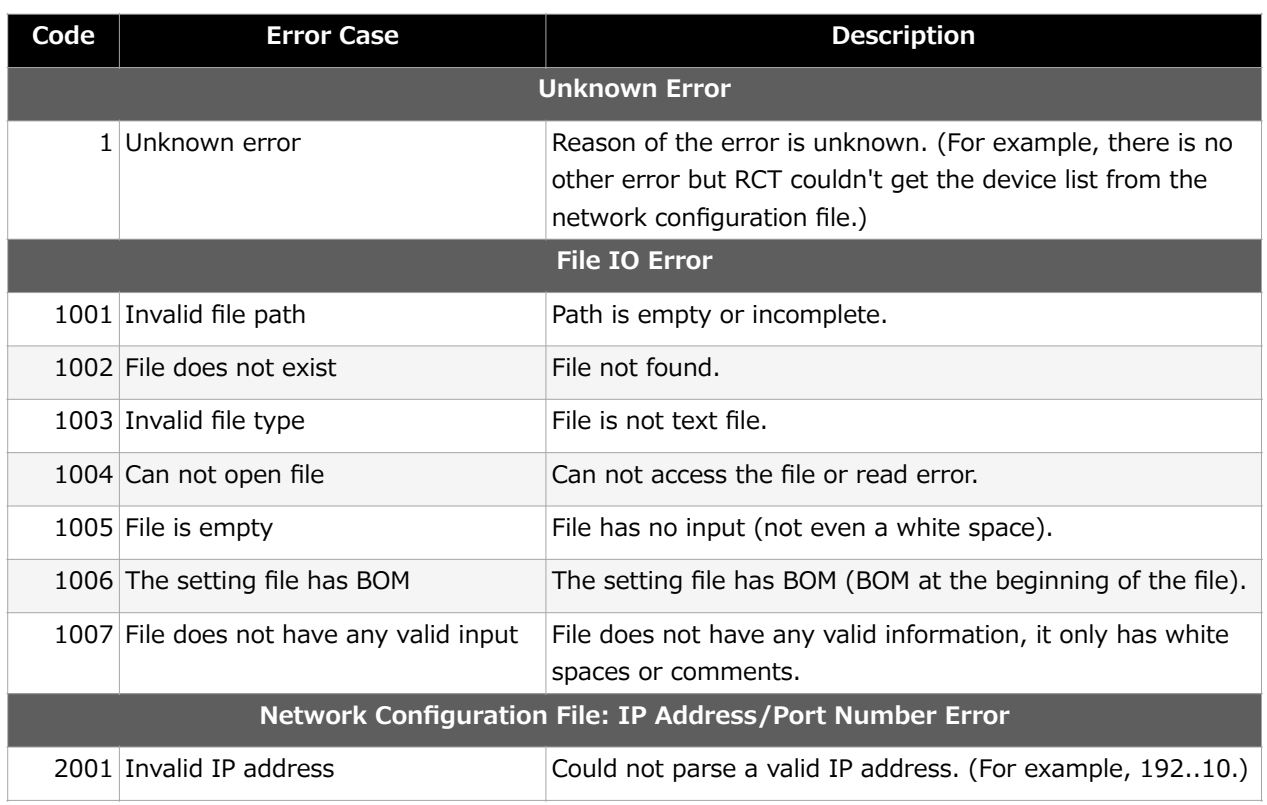

7. エラー一覧

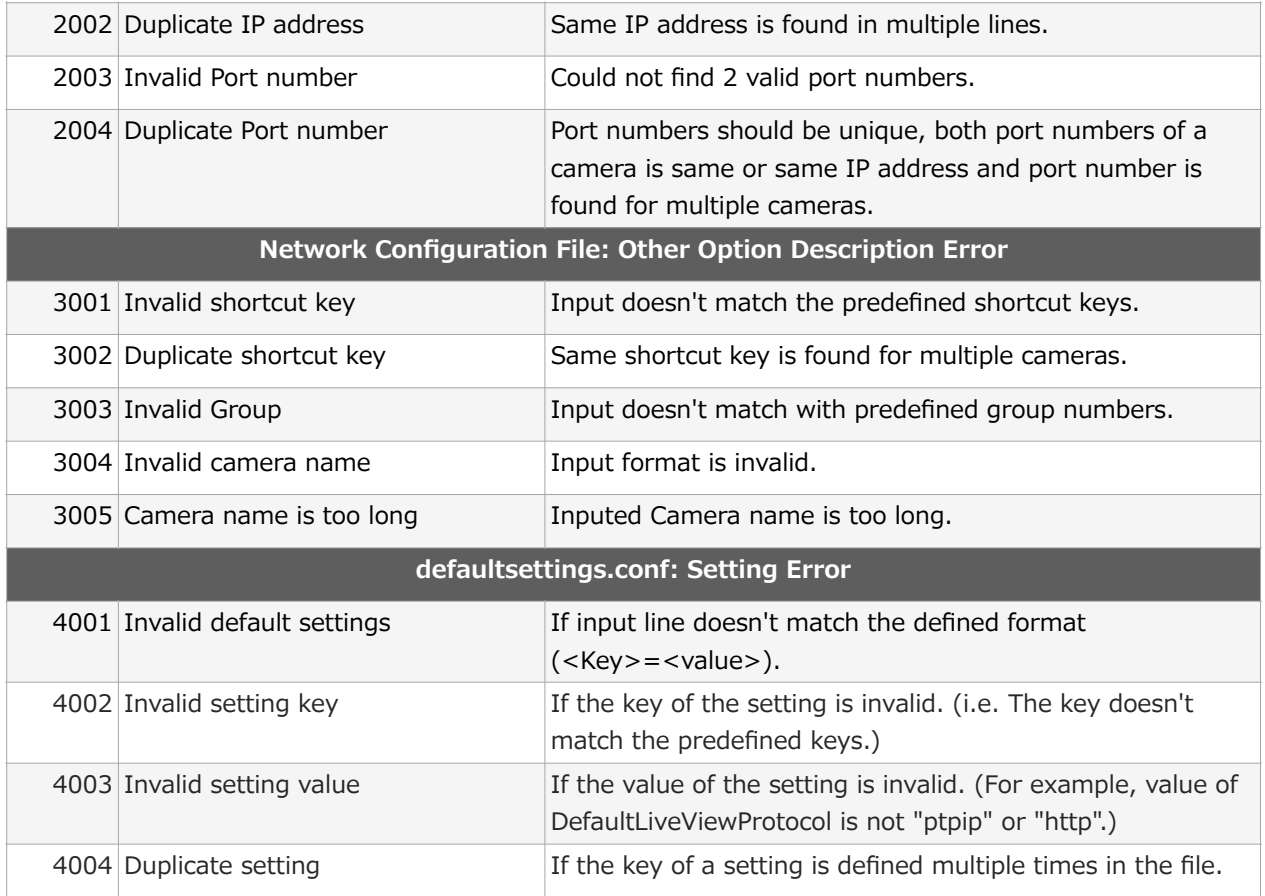